# E-Books at CAIS Library

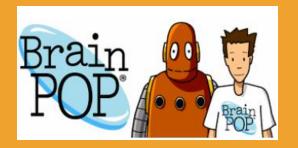

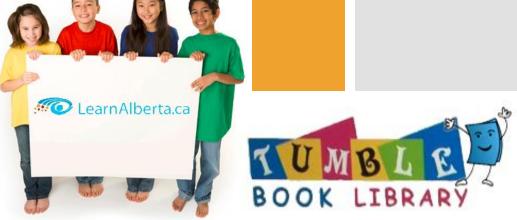

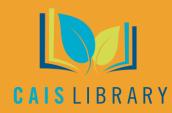

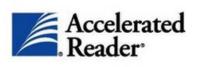

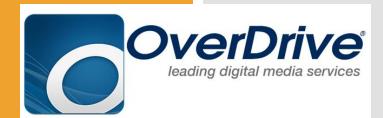

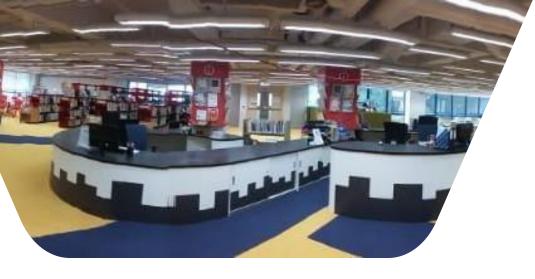

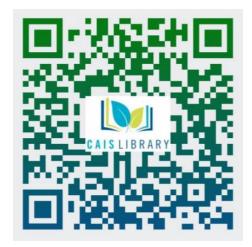

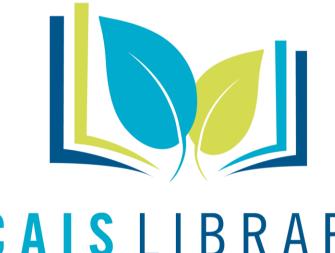

Find CAIS Library "Catalogue" at: https://library.caisbv.edu.hk/

# **CAIS** LIBRARY

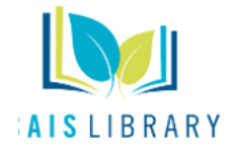

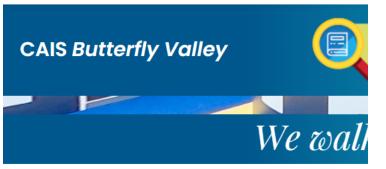

Featured E-Resources

- <u>TumbleBook Library</u>
- Overdrive
- Learn Alberta
- BrainPOP
- BrainPOP Jr.
- Accelerated Reader
- <u>StoryWeaver</u>

Select **e**-*Resources* from the Featured e-resources menu.

### OverDrive

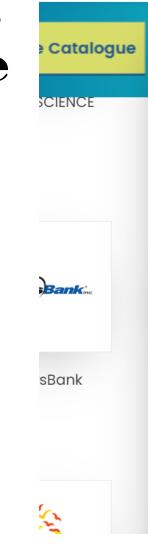

About

ie

**Online Resources** 

Academic Word List Scroll d Learn Alberta AR Program (United States) gle Arts & Culture BookFLIX BrainPop BrainPopJr GALE SCIENCE GALE WORLD HISTORY HK Public Libraries: e-Resources ue Online Writing Lab Citation Tools > NewsBank Writing Lab Online Collections > Online Writing Lab OverDrive Pebble Go Sora

Coding Corner

Usi

### What is OverDrive Read?

- <u>OverDrive Read</u> is a browser-based eBook reader that works on most computers, tablets, and mobile devices with up-to-date web browsers.
- With OverDrive Read, you can read borrowed eBooks right in your web browser without extra software or downloads.

The next day, sunlight streamed in through the library windows. "What's this?" asked a teenager who was looking for a good creepy book to read before bed "We've got to find out who this Sam is," said the librarian. "I'll leave a note on the bulletin board and teil him that I would like to meet our new author!" She put *The Mystery of Mouse Mansion* on her desk, and later she showed it to the writing class that came in after school.

That night, Sam found the note. It read:

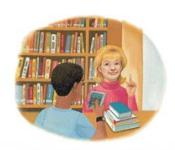

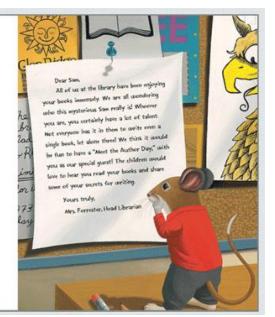

How do I sign into OverDrive? Christian Alliance International School
Digital Library

| Please sign in<br>Christian Alliance International School users, please click below to |  |
|----------------------------------------------------------------------------------------|--|
| sign in.<br>Sign In                                                                    |  |
|                                                                                        |  |

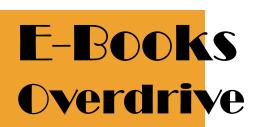

How do I sign into OverDrive? CHRISTIAN ALLIANCE INTERNATIONAL SCHOOL

### Sign in

xx1111@caisbv.edu.hk (Enter Your SCHOOL EMAIL)

Can't access your account?

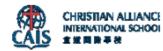

 $\leftarrow$ 

### Enter password

Password

Forgot my password

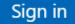

How can I find something to borrow?  You can browse books on the homepage, or select a category from the Collections, Subjects, or Levels menus.

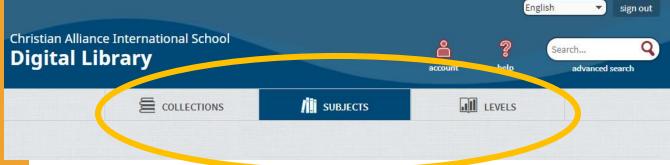

How can I find something to borrow?

 Or, if you know what you want to look for, use the search bar. This is good for searching by title, author, or keyword. For more search options, select Advanced Search

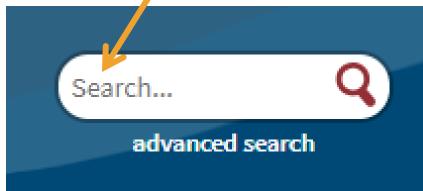

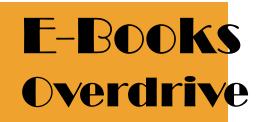

What do the icons on the covers mean? • The icon in the corner of each title tells you whether it's an eBook, audiobook, or video.

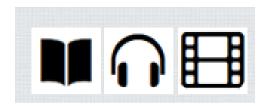

• Titles that are available to borrow have filled-in icons. If all copies of a title are checked out, the icon is grayed out.

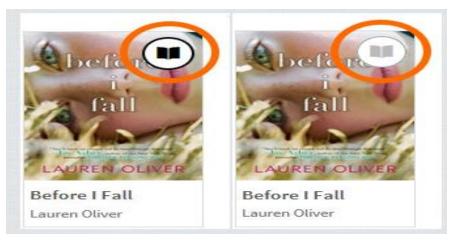

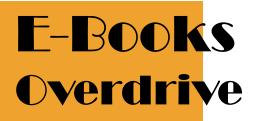

How do I borrow titles? • Move your mouse over a title, then select **Borrow**.

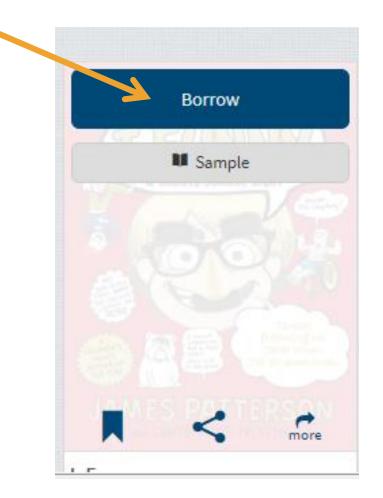

How do I borrow titles?

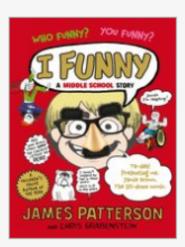

I, Funny This title has been added to your Checkouts page (under your Account).

0 of 3 checkouts remaining.

Go to Checkouts

Don't want this title? Return title.

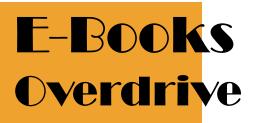

How do I borrow titles?

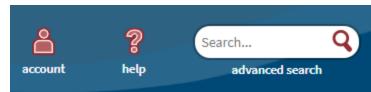

 You can find borrowed titles on your <u>Checkouts</u> page (under your Account).

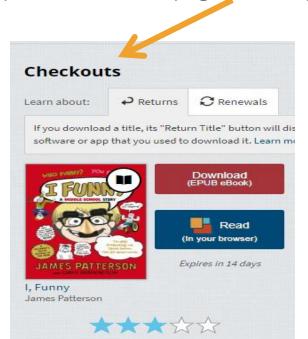

Return Title

How do I borrow titles? On your **Checkouts** page, you'll find options for the titles you borrowed, like:

Read (In your browser)

Read an eBook in your web browser

Listen (In your browser) 🛓

Listen to an audiobook in your web browser

Play

<u>Play a streaming video in your web</u> <u>browser</u>

Download

Available for <u>eBooks</u>, <u>audiobooks</u>, and <u>some videos</u>

### Checkouts

rns C Renewals

If you download a title, its "Return Title" button will d software or app that you used to download it. Learn r

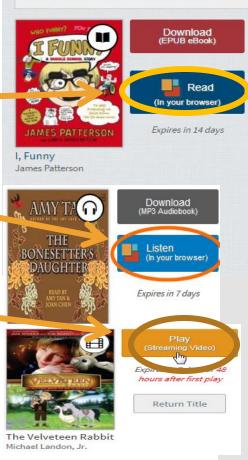

How do I use the dictionary, notes, and highlights in OverDrive Read? In OverDrive Read, you can look up word definitions, highlight words or sections of an eBook, and add notes. To look up a **definition** or add a **highlight**, click (or tap) and hold a word, then select from the pop-up menu. When you add a highlight, you'll have the option to add a note.

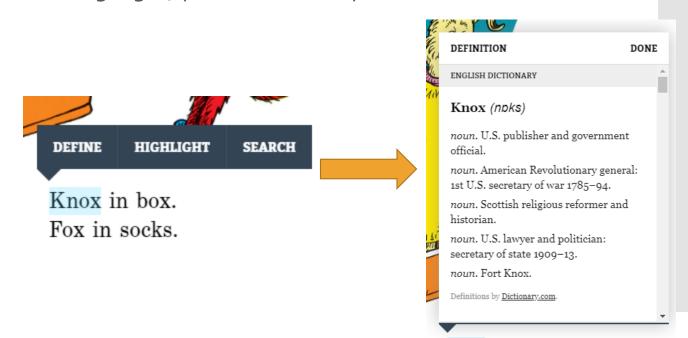

Knox in box. Fox in socks.

### Returning titles

- Your borrowed titles will automatically expire when they're due, which means you'll never be charged a late fee.
- You can also return titles right from your school's digital collection. Just select the Return Title button below the title on your <u>Checkouts</u> page (under your Account).

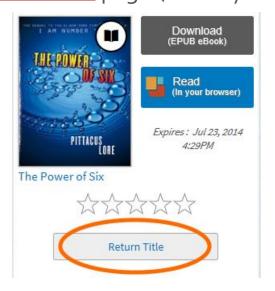

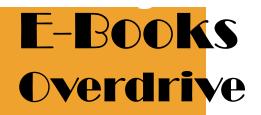

The **Renew** link becomes available three days before a title is set to expire and appears next to the title on your **Checkouts** page (under your **Account**). If the title already has holds, you can't renew it, but you can <u>request it again</u>.

On your **Checkouts** page, select the **Renew** link next to the title you'd like to renew.

If prompted, enter your date of birth.

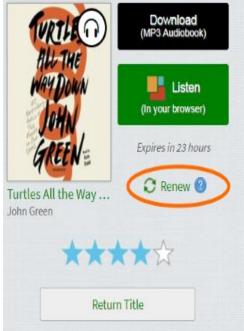

### How do I renew titles?

#### If you're over 13 years old:

Enter and confirm your email address, then click **Renew**. If you want the title to be automatically borrowed for you as soon as your current checkout expires (instead of being held for you on your **Holds** page), make sure that "Automatically borrow this title at the time of renewal" is selected.

| Enter your email address:   |                                                         |  |
|-----------------------------|---------------------------------------------------------|--|
| Confirm your email address: |                                                         |  |
|                             | Automatically borrow this title at the time of renewal. |  |
|                             | Renew                                                   |  |

### How do I renew titles?

 As soon as the title is available, you'll receive an email with instructions to find the title on your Checkouts page (if you had it automatically borrowed for you) or to borrow the title again from your Holds page.

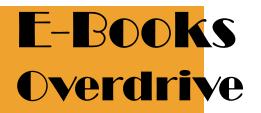

If you're under 13 years old:

A copy of the title will be placed on hold for you, so you can borrow it again as soon as it's available.

You can tell that you've successfully requested a title when you see a checkmark and the word Requested next to that title on

your Checkouts page.

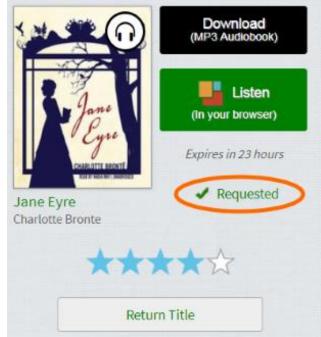

 As soon as the title is available, you'll see a notification next to the Account icon on this website. This means that the title is available for you to borrow again from your Holds page.

# account help advanced search

Once the title becomes available, you'll only have 3 days to borrow it, so please check this site often to make sure you don't miss any notifications.

### How do I renew titles?

How do I put an unavailable itle on hold?

- If a title isn't available, you'll see a Place a Hold button instead of a Borrow button.
- Move your mouse over the title, then select **Place a Hold**.
- If prompted, enter your date of birth.

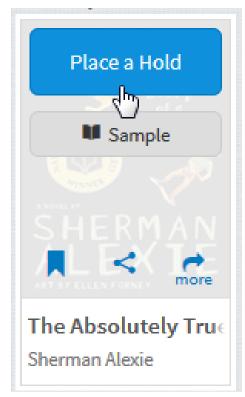

How do I put an unavailable title on hold? • If you're over 13 years old: Enter and confirm your email address then click Place a Hold. If you want the title to be <u>automatically borrowed for you</u> as soon as it's available, make sure that "Automatically borrow this title when it becomes available" is selected.

Enter an email address to notify you when the title becomes available.

 Title:
 The Absolutely True Diary of a Part-Time Indian

 Creator:
 Sherman Alexie

 Format:
 eBook

 Enter your email address:
 youremail@here.com

 Confirm your email address:
 youremail@here.com

 Quiremail@here.com
 Quiremail@here.com

 Place a Hold
 Place a Hold

How do I put an unavailable title on hold?

### • If you're under 13 years old:

The title will be automatically placed on hold for you. When it becomes available for you to borrow, you'll see a notification next to the **Account** icon on this website.

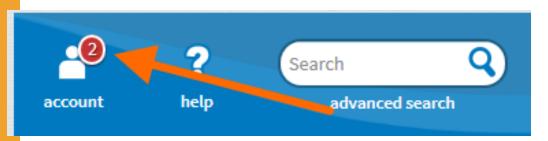

 Once a hold becomes available, you'll only have 3 days to <u>borrow it</u>, so please check this site often to make sure you don't miss any notifications.

How do I borrow an available hold?

#### • Click or tap the **Account** icon.

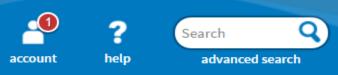

• Select your Holds page.

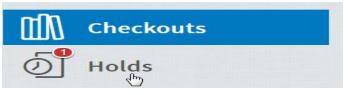

• Select the **Borrow** button next to your available hold.

If you're over 13 years old, you can also <u>have your holds</u> <u>borrowed automatically for you</u> as soon as they become available.

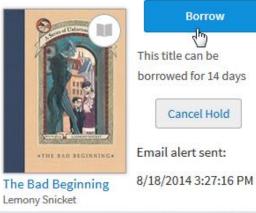

### Updates on OverDrive

 OverDrive introduced a mobile app called Sora for mobile devices, which can be used easily by phones or iPads.

 CAIS Library continuously purchases new titles according to the teachers' and students' suggestion made. You can suggest more items for our library throughout the whole school year.

What is TumbleBook Library?  TumbleBook Library is a curated database of children's e-books, available by subscription to Elementary Schools and Public Libraries around the world.

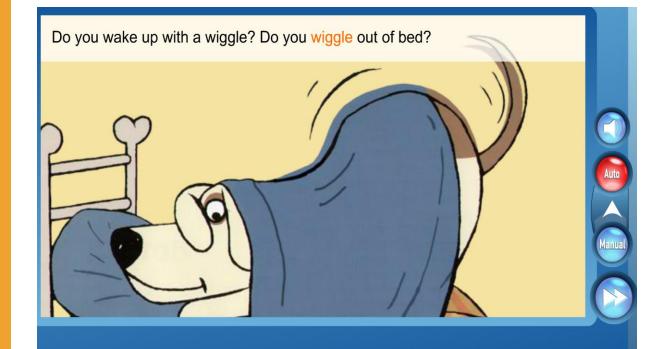

### TumbleBook Library

# HomeCatalogueWhat's NewReadathonResourcesTeacher ResourcesTumbleBook LibraryImage: Cals has a subscription to the<br/>TumbleBook™ Library. This<br/>is an online assortment of<br/>animated, audio picture books<br/>which seek to instill the joys of<br/>reading in young children in a

presentation mode that students will enjoy. The reading is divided into different reading levels, so be sure click on the image and experience a fun, new book!

#### How do you get access to the TumbleBook Library?

### Click on "TumbleBook Library"

TUMBLE

### You can browse the e-Books by selecting Story Books, Read Alongs, e-Books, Graphic Novels, Non Fiction, etc.

LANGUAGE: English • TumbleSearch

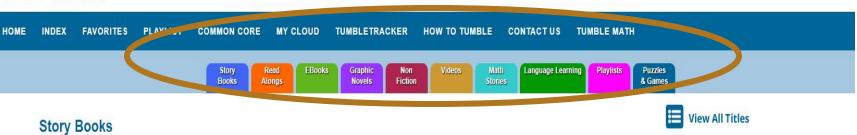

Sit back and listen or read along at your own speed to these entertaining and amusing picture books.

New Books

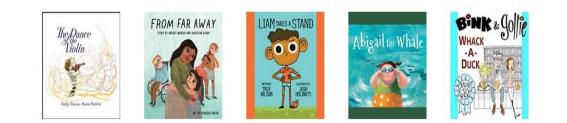

TumbleBook Library • **4 dedicated laptops** are set up in the library for students to access e-Resources.

• Users can directly access TumbleBook Library through the <u>CAIS library website</u>.